# **SHARES**

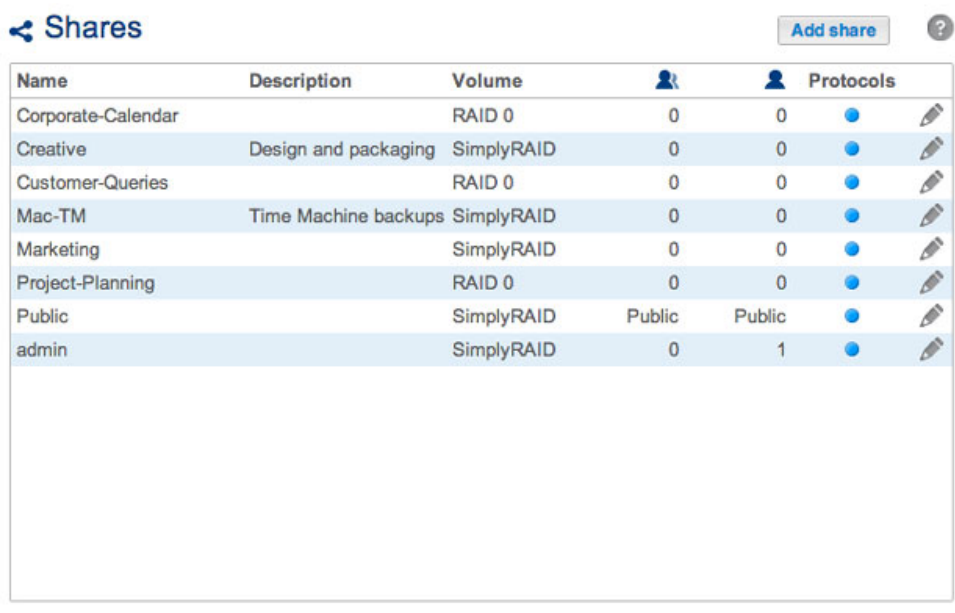

Your LaCie NAS's storage is divided into shares, also known as network folders. This page allows you to create new shares, assign access rights to users and groups, and to adjust share protocols. By default, your LaCie NAS has two shares, admin and Public. You can begin working with these shares immediately or create new shares.

**Note on the admin share name:** The name of the share admin will update automatically if the administrator changes the login name from the default **admin** (see [Connect to the Network\)](http://manuals.lacie.com/en/manuals/2big-5big-nas/setup/start).

**Important info:** In text fields, you can enter 1 to 20 characters using letters, numbers, hyphen, and underscore. No other symbols, special characters, punctuation, or spaces may be used. Do not begin or end with a hyphen or underscore.

# **PUBLIC AND PRIVATE SHARES**

The following table shows the differences between public and private shares:

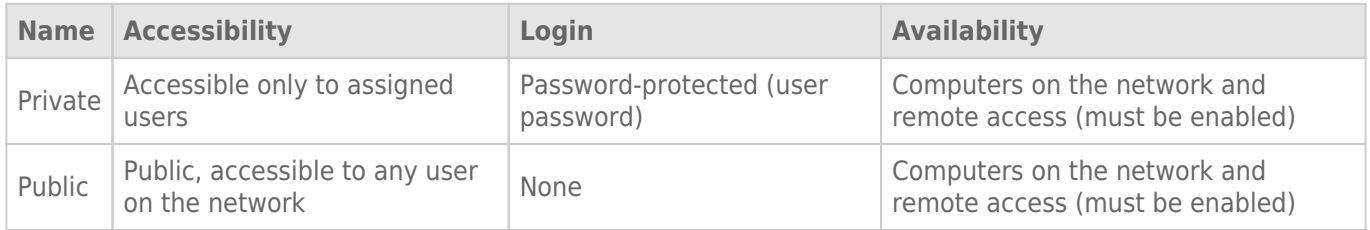

### NEW SHARE

Choose **Add share** and fill out the required fields. If you have more than one volume, a pulldown menu allows you to select the volume for the share. Your LaCie NAS can have up to 256 shares.

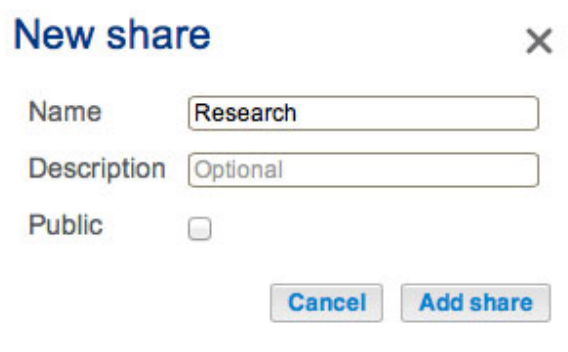

#### *Single volume*

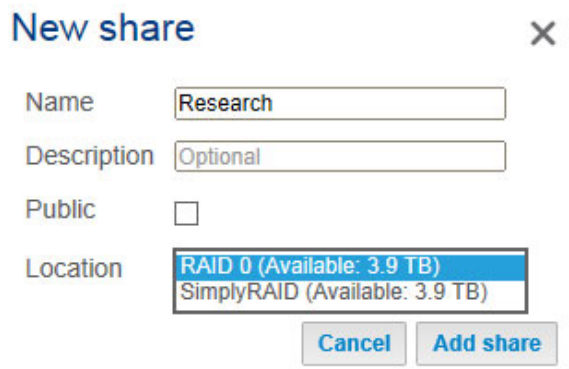

*Multiple volumes*

# EXISTING SHARES

Shares are organized in a table.

- Click on the text in the **Name** column to change the share name.
- Click on the empty space or text in the **Description** column to add or revise details for the share (optional).
- The number in the **Groups** column (two silhouettes) shows how many groups have access to the share. Click on the number to view and edit the group. Public indicates that the share is available to everyone on the network.
- The number in the **Users** column (one silhouette) shows how many users have access to the share. Click on the number to view and edit the user. Public indicates that the share is available to everyone on the network.
- Click on the blue circle in the **Protocols** column to open the **Access protocols** dialogue window. See [Share](http://manuals.lacie.com/en/manuals/2big-5big-nas/dashboard/shares#share-protocols) [Protocols](http://manuals.lacie.com/en/manuals/2big-5big-nas/dashboard/shares#share-protocols).
- Click on the configuration icon (pencil) for the share's settings menu. Most of the options in this menu are explained above, except for the ability to make the share public/private or to delete the share.

## SHARE PROTOCOLS: SPECIFIC VALUES FOR SERVICES

For a full description of services, please see [Service Priority](http://manuals.lacie.com/en/manuals/2big-5big-nas/dashboard/general-settings#service-priority).

The blue circle in the Status column indicates that a service follows the global service value. The circle will become white if the service for the share does not adhere to the global service value. A red circle means that the service has not been turned on in [General Settings](http://manuals.lacie.com/en/manuals/2big-5big-nas/dashboard/general-settings).

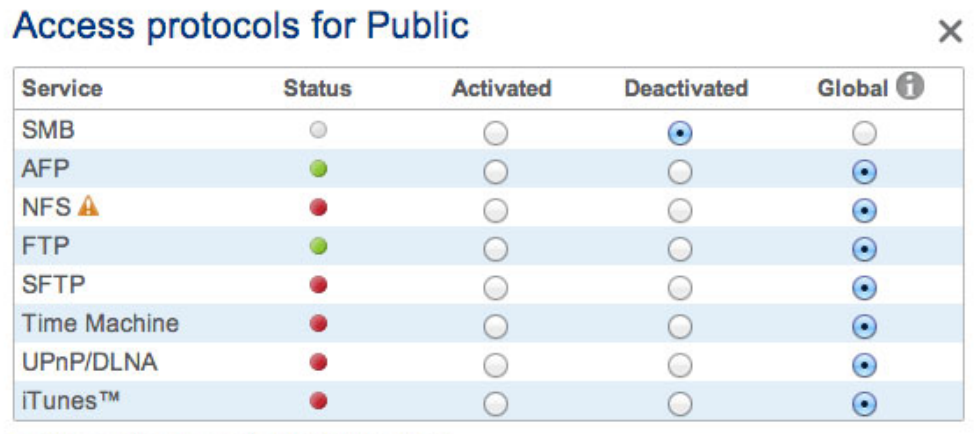

• The service is available for this share.

◎ The service is not available for this share.

• The service is off. You can turn services on in General settings.

Cancel Apply

An administrator will change the share protocol when the:

■ Global service value is deactivated.

■ Enable/Disable is set to **Enable**.

Both settings are available in [General Settings](http://manuals.lacie.com/en/manuals/2big-5big-nas/dashboard/general-settings). To change a protocol for a specific share:

1. From **Dashboard > Shares**, locate the share you want to change and then select one of the following:

- Click on the circle (blue/yellow)
- Select the configuration icon (pencil) to choose **Access protocols**.
- 2. Select the radio button in the **Activated** or **Deactivated** columns to turn the service on or off for the share.

## MANAGE SHARE ACCESS

#### **Share: Accounting**

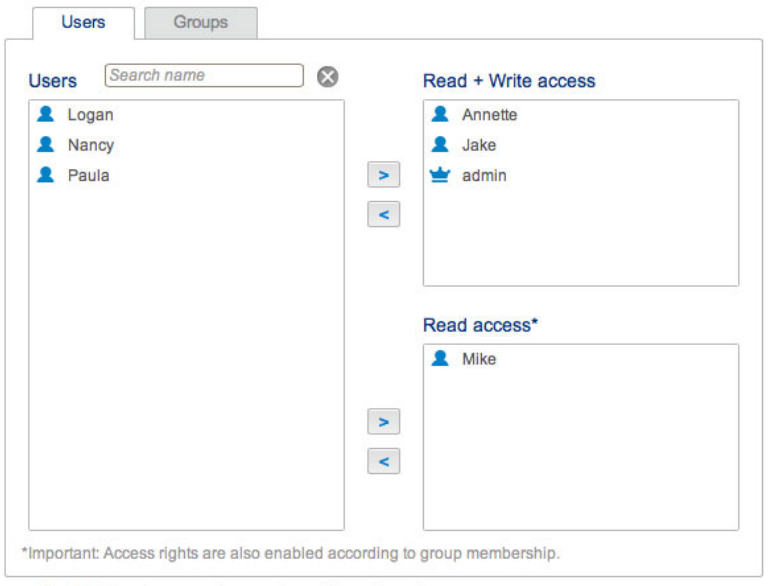

Enable Read access to guests on the network.

1. Choose the configuration icon (pencil) in the right-hand column and select either the **Users** or **Groups** tab. You can also click on the numbers in the Users or Groups columns associated with the share.

 $\times$ 

2. In the left-hand column of the resulting window, the users or groups without access to the share are listed. Select the user or group to be granted access, then choose the add arrow (pointing right) either to the **Read + Write access** cell or to the **Read access** cell.

To withdraw access, select a user or group in the **Read + Write access** or **Read access** cell and choose the remove arrow (pointing left).

Check the box next to **Enable Read access to guests on the network** to give read-only access to anyone on the network, including non-users.

### DELETE A SHARE

**Deleting a share and data:** Note that deleting a share also deletes all files on the share and will cause any associated backup jobs to fail.

- 1. Select the configuration icon (pencil) to choose **Delete**.
- 2. Confirm in the dialogue window.